# Guide d'utilisation - Usager

*Se connecter à la plateforme*

**Plateforme Chèques-entreprises**

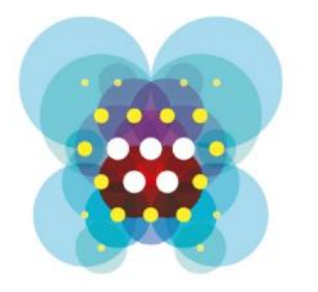

# Chèquesentreprises

## TABLE DES MATIERES

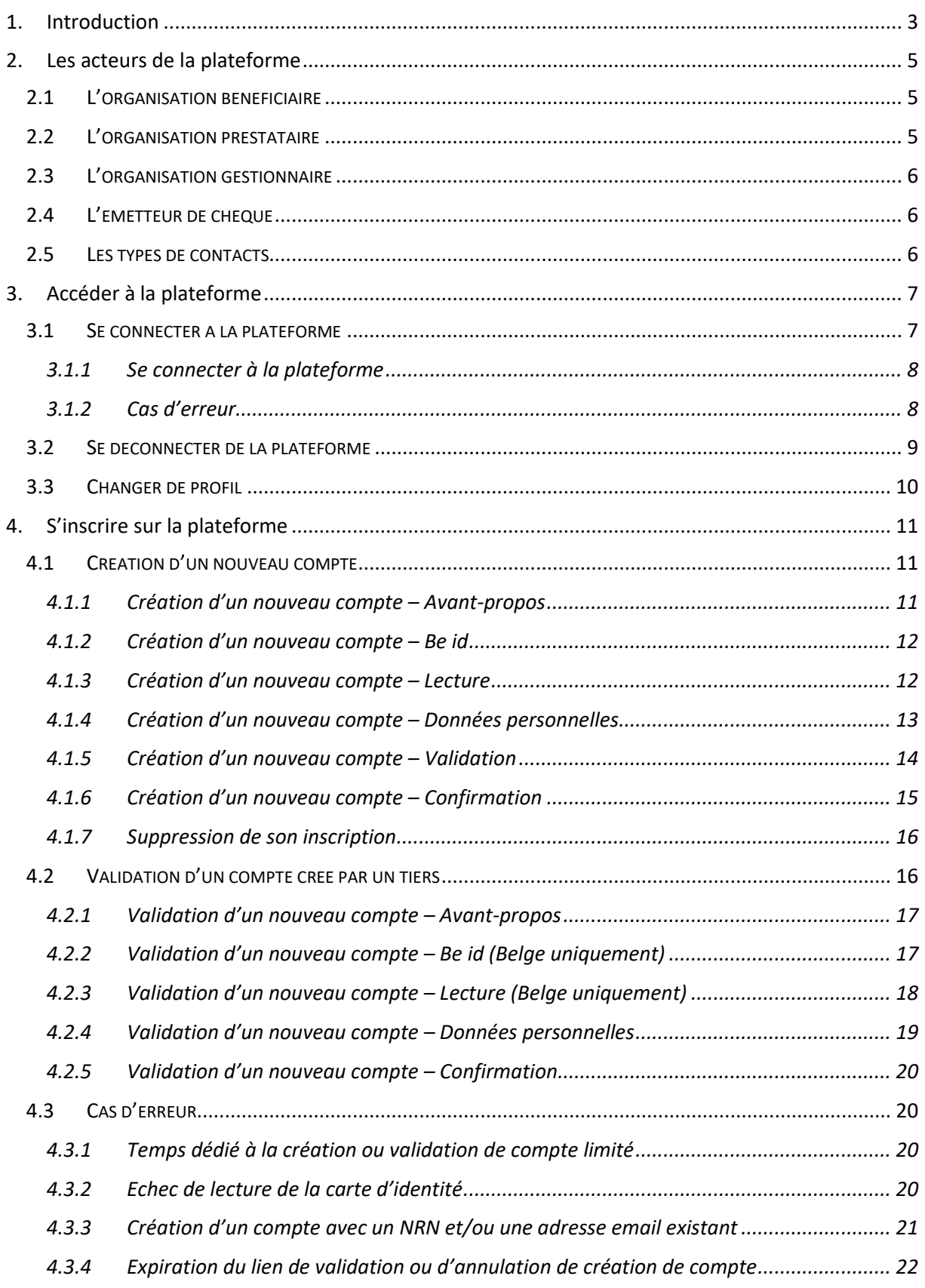

<span id="page-2-0"></span>Depuis mars 2017, les aides en formation, conseil et coaching proposées par la Wallonie aux créateurs d'entreprise et entreprises wallons sont simplifiées et digitalisées en un guichet unique. Elles sont désormais nommées « chèques-entreprises ». Cette réforme a été pensée pour répondre aux attentes des entrepreneurs wallons en demande de simplification des démarches à effectuer auprès des administrations.

La très grande majorité des entreprises belges sont des PME. Au cours des quinze dernières années, le nombre d'entreprises en Wallonie a augmenté de 44 %, soit une création nette de près de 31.000 entreprises. Cette situation positive engendre des défis importants pour la Wallonie, notamment renforcer l'envie d'entreprendre et de croître des entreprises wallonnes. A cet effet, le Gouvernement wallon a adopté, le 9 juin 2016, le nouveau « *Small Business Act* ». Véritable colonne vertébrale du Plan Marshall 4.0, il se traduit par la mise en œuvre à court terme d'une série de 30 actions concrètes, dont la simplification des systèmes d'aide aux entreprises octroyées par la Wallonie.

Dans ce cadre, le Vice-Président du Gouvernement, Ministre de l'Economie, de l'Innovation et du Numérique, Jean-Claude MARCOURT, tient à préciser : « *Innovation et créativité, simplification administrative, culture entrepreneuriale, financement renforcé, internationalisation sont les maîtresmots de la politique wallonne en matière de soutien aux PME. Nous souhaitons renforcer leur potentiel de croissance et favoriser l'émergence de nouveaux champions au sein du tissu économique wallon afin de doper l'emploi de manière durable* » et le Ministre MARCOURT de souligner : « *A travers cette ambitieuse réforme des aides aux entreprises, je confirme notre volonté de faire de la Région wallonne un partenaire solide des entreprises au service de leur compétitivité. La simplification administrative, colonne vertébrale de la réforme, se traduit à travers le lancement de nouveaux outils accessibles à tous : 11 chèques-entreprises thématiques et un guichet unique informatisé qui concrétisent nos ambitions au niveau d'une administration wallonne 4.0 efficiente.* »

La Ministre de l'Emploi et de la Formation, Eliane TILLIEUX abonde dans le même sens : « *C'est la raison pour laquelle, j'ai décidé d'intégrer les chèques-formation à la création d'activité dans le portefeuille d'aides. Ça constitue une véritable opportunité de combiner formation et soutien économique pour offrir une offre globalisée de soutien – formation, conseil et coaching - à nos entrepreneurs. Ainsi, nous donnons toutes les chances aux futurs entrepreneurs de disposer des compétences adéquates grâce à de l'accompagnement individualisé, le tout dans un délai très bref* », se réjouit la Ministre de l'Emploi et de la Formation.

Pour le Ministre Christophe LACROIX, Ministre de la Simplification administrative et de l'Energie, « *cette réforme est d'abord au cœur du contrat d'administration du Service Public de Wallonie et est la démonstration d'une administration en mouvement, qui renverse les perspectives et se tourne vers ses usagers – les entreprises ici – pour transformer la culture administrative en une culture de « services », intégrés et décloisonnés.* »

La plateforme Chèques-entreprises a permis de dématérialiser un ensemble d'étape du processus de gestion des aides financières proposés par la Région wallonne aux entreprises sous forme de chèques : depuis l'introduction de la demande jusqu'au paiement de la prestation et la clôture du dossier.

Elle fait intervenir plusieurs acteurs internes comme externe et respecte les normes en vigueur dans l'administration en termes de séquencement, délais de rigueur, d'éligibilité des organisations …

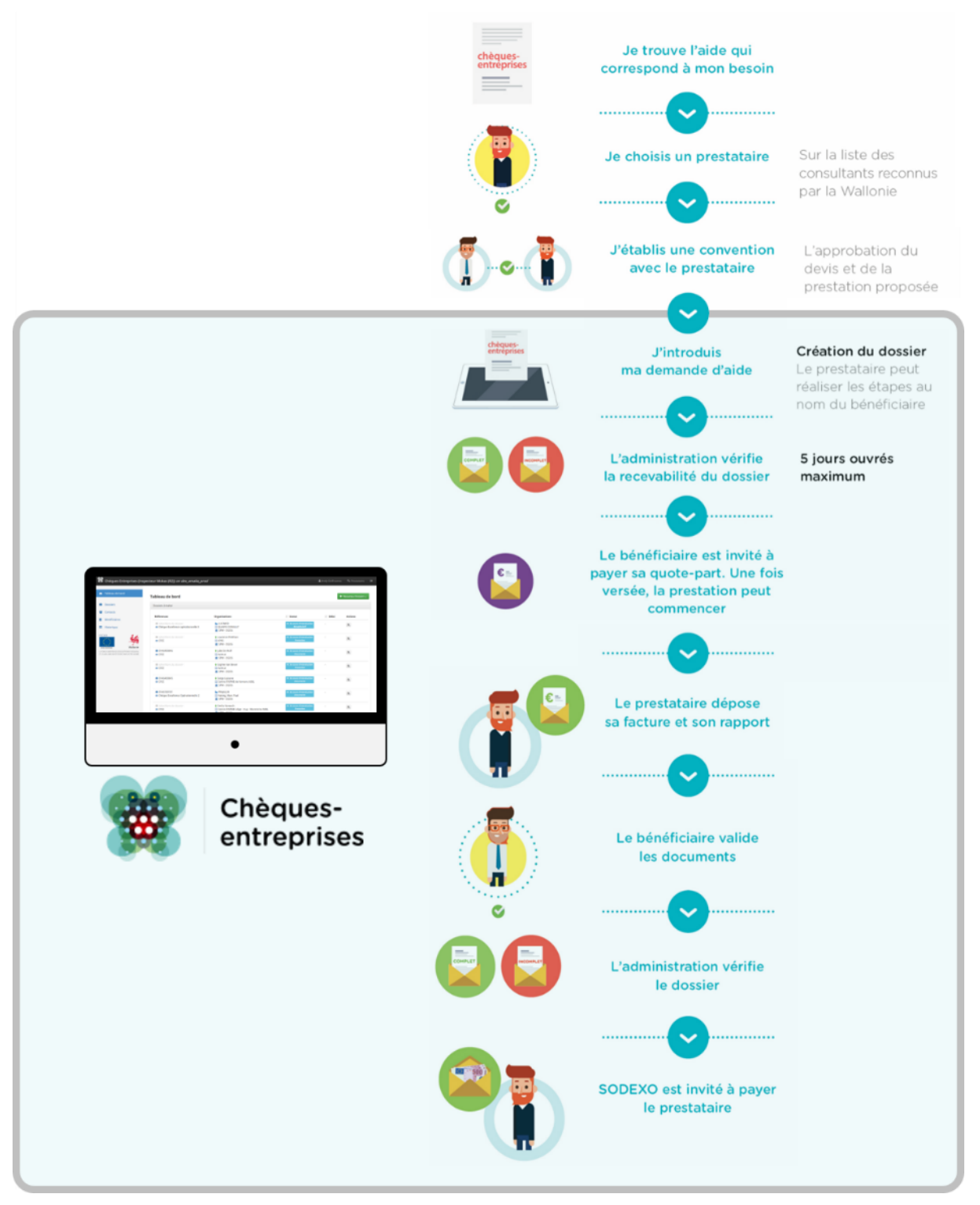

*Figure 1 : Grandes étapes du processus de gestion des chèques du portefeuille intégré*

## <span id="page-4-0"></span>2. LES ACTEURS DE LA PLATEFORME

Les acteurs de la plateforme sont répartis dans des catégories de rôles – en fonction des types d'organisations auxquelles ils appartiennent – et de types de contact – correspondant à des niveaux de droits définis. L'ensemble de ces acteurs interagissent au sein de la plateforme Chèques-Entreprises pour faire évoluer les dossiers de demandes de chèque en fonction de leur droits spécifiques à chaque étape d'un dossier.

## <span id="page-4-1"></span>2.1 L'organisation bénéficiaire

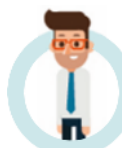

L'application web Chèques-entreprises distingue deux types d'organisations bénéficiaires cibles : Les Porteurs de projets et les Entreprises.

Un **Porteur de projets** est une **personne physique** ou un **groupe** de personnes physiques qui présente un projet susceptible d'entraîner la **création** d'une entreprise en Région wallonne ou la **reprise** d'une micro, petite ou moyenne entreprise dont le siège d'exploitation est situé sur le territoire de la Région wallonne. Il s'agit d'une personne physique ou groupe de personnes physiques n'exerçant pas d'activités relevant des secteurs ou parties de secteurs exclus par le Gouvernement et n'ayant pas la qualité d'indépendant à titre principal.

Au sens de l'application, une **Entreprise** est une personne **physique** ou **morale** de type **micro**, **petite** ou **moyenne** entreprise (PME) qui, indépendamment de sa forme juridique, exerce une **activité économique** et possède, à compter de la date d'introduction de la demande d'aide, un **siège d'exploitation principal** situé en région wallonne.

Parmi les entreprises, l'application distingue des sous types de PME qui sont :

- Les microentreprises ou TPE : Toute entreprise qui occupe moins de dix personnes et dont le chiffre d'affaires annuel ou le total du bilan annuel n'excède pas 2.000.000 euros ;
- **Les Starters** : Toute entreprise immatriculée à la Banque-Carrefour des Entreprises depuis moins de 5 ans ;
- **Les entreprises en Trajectoire de croissance** : Toute entreprise dont la croissance a un caractère stratégique et difficilement réversible et qui soutient la croissance pendant les processus de transformation, d'innovation ou d'internationalisation de l'entreprise et a un impact substantiel sur les processus de l'entreprise dans son ensemble.

Chacun de ces types d'organisation a la possibilité d'introduire des demandes de chèque auprès de l'administration et bénéficie d'un taux adapté à son profil.

### <span id="page-4-2"></span>2.2 L'organisation prestataire

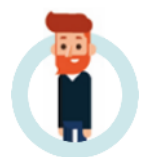

Un prestataire est une **personne physique** avec un numéro d'entreprise **ou une personne morale** qui est **labellisée** ou **agréée** pour la prestation de services promouvant l'entrepreneuriat ou la croissance.

**Le prestataire accompagne le bénéficiaire tout au long de ses démarches. Il peut accomplir** les démarches à la place du bénéficiaire, **vérifier**, lors de la signature de la convention, que la demande d'aide est conforme au cadre juridique et **sous-traiter** dans certains cas pour un maximum de 20% de la prestation.

## <span id="page-5-0"></span>2.3 L'organisation gestionnaire

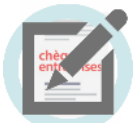

Un gestionnaire est une **administration wallonne** délivrant des chèques via la plateforme.

## <span id="page-5-1"></span>2.4 L'émetteur de chèque

L'**Emetteur de chèques** est le prestataire externe désigné pour la gestion des flux financiers. C'est lui qui perçoit les quote-part des organisations bénéficiaires et qui paie les prestataires de services.

## <span id="page-5-2"></span>2.5 Les types de contacts

Pour chaque niveau d'organisation – Bénéficiaire, Prestataire et Gestionnaire – l'application classe les contacts de celles-ci plusieurs catégories :

**Les contacts d'autorités –** Ces contacts ont un niveau de droit maximal. Ils ont les droits de signature ainsi que ceux permettant la gestion de leur organisation.

**Les contacts de références –** Ces contacts ont un niveau de droit intermédiaire. Ils n'ont pas de droit de signature mais ont des droits permettant un certain niveau de gestion de leur organisation.

**Les contacts d'information –** Ces contacts ont un niveau de droit minimal. Ils ne peuvent pas réaliser d'actions concrètes. Leurs droits se limitent à de la consultation.

**Les contacts experts –** Ces contacts sont disponibles uniquement pour une organisation de niveau Prestataire. Ils ont un niveau de droit intermédiaire. Ils n'ont pas de droit de signature mais ont des droits permettant un certain niveau de gestion de leur organisation.

L'ensemble de ces contacts pour chacun des types d'organisation intervenant dans la vie d'un dossier disposent de droits spécifiques, à des moments précis de la vie d'un dossier.

## <span id="page-6-0"></span>3. ACCEDER A LA PLATEFORME

Afin d'utiliser la plateforme Chèques-entreprises, chaque usager, s'il est de nationalité belge doit impérativement **disposer d'une carte d'identité électronique valide** et disposer d'une **adresse email fonctionnelle**, que ce soit pour se créer son propre compte sur la plateforme ou pour valider un compte créé par une tierce personne.

La création d'un compte sur la plateforme pour un utilisateur étranger ne peut se faire que par un organisme gestionnaire. Celui doit être en mesure de fournir **un document d'identité** – permis de conduire, Sécurité sociale, carte d'identité ou passeport – ainsi qu'une **adresse email fonctionnelle** à l'administration afin que celle-ci effectue les démarches nécessaires à la création de son compte.

## <span id="page-6-1"></span>3.1 Se connecter à la plateforme

La plateforme Chèques-entreprises est accessible via un bouton Accédez à la plateforme depuis le site web explicatif de celle-ci [\(https://www.cheques-entreprises.be/\)](https://www.cheques-entreprises.be/) ou directement depuis le lien suivant à copier et coller dans un navigateur web :

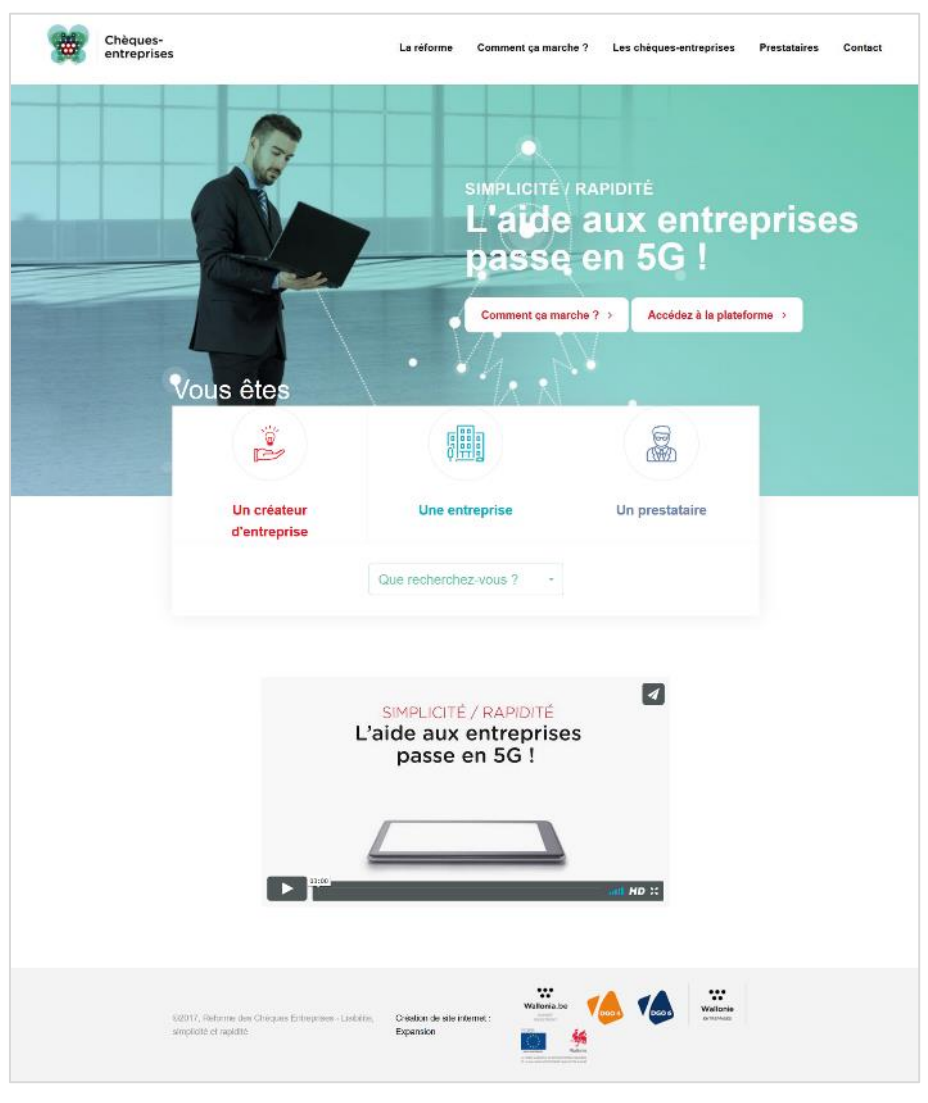

#### **<https://www.cheques-entreprises.be/webapp/>**

*Figure 2 : Site Web explicatif de la plateforme Chèques-entreprises https://www.cheques-entreprises.be/*

#### <span id="page-7-0"></span>*Se connecter à la plateforme*

Pour se connecter à la plateforme Chèques-entreprises, l'utilisateur de la plateforme doit encoder son adresse email ainsi que son mot de passe et cliquer sur le bouton **Me connecter**.

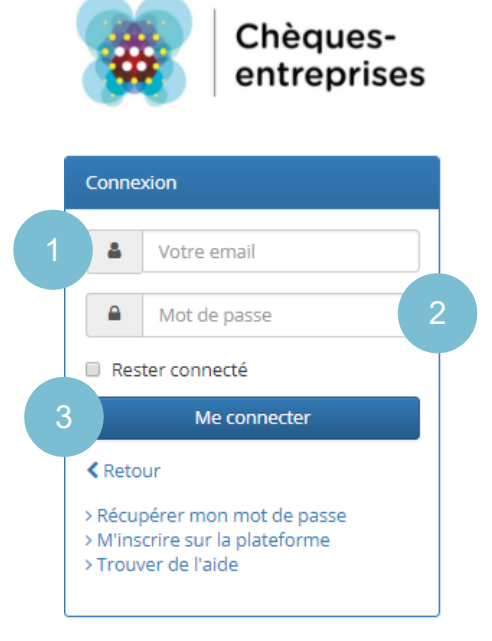

*Figure 3 : Interface d'accueil de la plateforme Chèques-entreprises <https://www.cheques-entreprises.be/webapp/>*

Sur l'interface de connexion, une case à cocher □ *Rester cconnecté* permet à l'utilisateur d'indiquer au système qu'il souhaite qu'il se souvienne de lui lors de sa prochaine visite sur le site. Il ne devra plus entrer son adresse email et son mot de passe à chaque connexion à la plateforme.

Le lien **<** Retour permet de revenir sur le site web d'information.

Un utilisateur peut avoir plusieurs rôles : bénéficiaire, prestataire ou gestionnaire. Si l'utilisateur ne dispose que d'un seul rôle, lorsqu'il clique sur le bouton **Me connecter**, il accède directement à la plateforme. Si celui-ci possède plusieurs rôles, il devra sélectionner le rôle avec lequel il souhaite se connecter et travailler dans la plateforme.

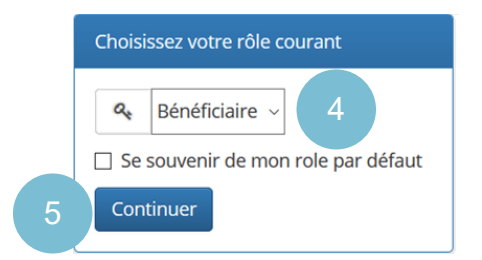

*Figure 4 : Interface de sélection de rôle pour se connecter à la plateforme*

Sur l'interface de sélection du rôle, une case à cocher □ *Se souvenir de mon rôle par défaut* permet également à l'utilisateur d'indiquer au système avec quel rôle il souhaite se connecter préférentiellement. S'il coche cette case, il ne devra plus sélectionner de rôle lors de ses prochaines visites sur le plateforme et sera automatiquement connecté avec le rôle sélectionne comme étant le rôle par défaut. L'utilisateur aura néanmoins toujours la possibilité de changer de rôle courant au seinmême de l'application. Pour accéder à la plateforme il doit ensuite cliquer sur le bouton **Continuer**.

#### <span id="page-7-1"></span>*Cas d'erreur*

Lors de la connexion sur la plateforme Chèques-entreprises, plusieurs cas d'erreur peuvent survenir.

#### Nom d'utilisateur et/ou mot de passe incorrect

Il s'agit de l'erreur la plus fréquente lors de la connexion à la plateforme. Lorsque l'erreur se produit, l'utilisateur reste sur l'interface d'accueil de la plateforme sur lequel un message d'erreur lui signale que le nom d'utilisateur et/ou mot de passe est incorrect.

Cette erreur peut survenir lorsqu'un utilisateur commet une erreur dans l'encodage de son nom d'utilisateur et ou de son mot de passe. Dans ce cas l'utilisateur est invité à encoder son nom d'utilisateur et son mot de passe à nouveau.

Cette erreur peut également survenir lorsqu'un utilisateur tente de se connecter à la plateforme avec un compte créé par un tiers et pour lequel il ne s'est jamais connecté au moyen de sa carte d'identité. Dans ce cas, l'utilisateur doit valider la création de son compte avant de pouvoir s'y connecter et effectuer une recherche dans ses emails afin de retrouver l'email automatiquement envoyé par l'application Chèques-entreprises lorsque son compte a été créé.

> Nom d'utilisateur et/ou mot de passe incorrect

*Figure 5 : Erreur de connexion à la plateforme en raison d'un nom d'utilisateur et/ou de mot de passe incorrect*

#### Email de l'utilisateur non vérifié

Cette erreur survient lorsqu'un utilisateur tente de se connecter avec un compte qu'il a lui-même créé mais pour lequel il n'a pas encore cliqué sur le lien de validation dans l'email reçu lors de la création de son compte. Lorsque l'erreur se produit, l'utilisateur reste sur l'interface d'accueil de la plateforme sur lequel un message d'erreur lui signale que l'email de l'utilisateur n'a pas encore été vérifié. Dans ce cas, l'utilisateur doit effectuer une recherche dans ses emails afin de retrouver l'email correspondant et cliquer sur le lien de validation.

Email de l'utilisateur non vérifié.

<span id="page-8-0"></span>*Figure 6 : Erreur de connexion à la plateforme en raison d'un nom d'utilisateur et/ou de mot de passe incorrect*

## 3.2 Se déconnecter de la plateforme

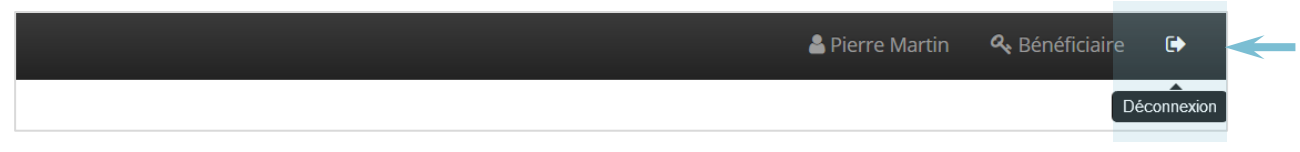

*Figure 7 : Se déconnecter de la plateforme*

Via un bouton représenté par une flèche situé à l'extrémité droite du bandeau noir de son écran, l'utilisateur a la possibilité de se déconnecter de la plateforme. Au clic sur ce bouton, l'utilisateur est redirigé vers la page de login de l'application.

Si l'utilisateur reste trop longtemps inactif, il sera automatiquement déconnecté de la plateforme pour des raisons de sécurité. Au préalable, un message l'avertira de l'imminence de la déconnexion.

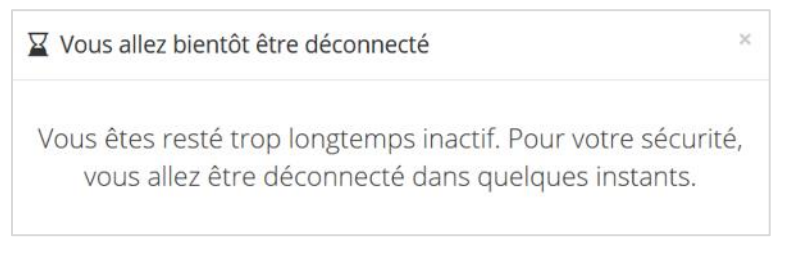

*Figure 8 : Message d'avertissement d'inactivité*

## <span id="page-9-0"></span>3.3 Changer de profil

Le bandeau noir permet à l'utilisateur de voir sous quel profil il est connecté : le rôle correspondant apparait à côté de son nom.

Pour changer le rôle avec lequel il souhaite travailler, l'utilisateur doit cliquer sur son nom – s'il possède plusieurs rôles il verra apparaitre la liste des rôles correspondants – et cliquer sur le rôle de son choix. Le menu et les droits dans l'application s'adaptent en fonction du rôle sur lequel l'utilisateur est connecté.

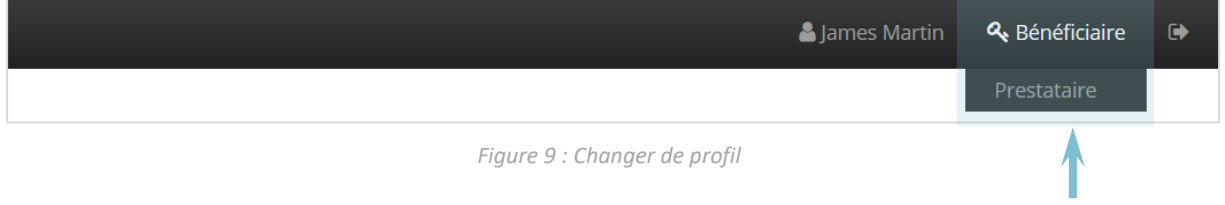

<span id="page-10-0"></span>Pour s'inscrire sur la plateforme Chèques-entreprises, un utilisateur peut soit :

- ‐ S'inscrire lui-même via le lien présent sur la page d'accueil de la plateforme ;
- Faire la demande auprès d'un tiers pour que celui-ci entreprenne les démarches nécessaires. Le cas échéant il recevra un mail pour valider son inscription.

La plateforme Chèques-entreprises est conçue de telle manière à ce que lors de la création d'un compte (inscription directe ou inscription par un tiers) pour un contact appartenant à n'importe quel type d'organisation, un bénéficiaire de type Porteur de projets et portant le nom de ce contact soit automatiquement créé. Ceci concerne les contacts belges uniquement.

À moins d'une indication contraire lors de la création de ce contact par un tiers, chaque organisation bénéficiaire de type Porteur de projets créé est par défaut désactivée. Pour introduire des dossiers en son propre nom, un utilisateur devra donc activer son Porteur de projets afin d'accéder aux chèques disponibles pour ce type de bénéficiaires cibles.

Si l'utilisateur souhaite introduire des dossiers pour une organisation enregistrée à la BCE, il devra au préalable, via la plateforme, faire une demande de liaison à cette organisation qui devra être validée.

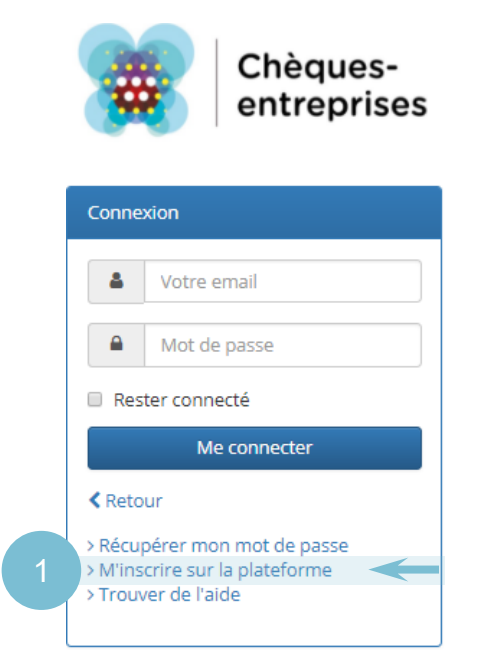

### <span id="page-10-1"></span>4.1 Création d'un nouveau compte

*Figure 10 : Interface d'accueil de la plateforme Chèques-entreprises*

Sur la page d'accueil de plateforme, un lien > M'inscrire sur la plateforme permet à l'usager d'accéder à la procédure de création de compte qui comporte 6 étapes.

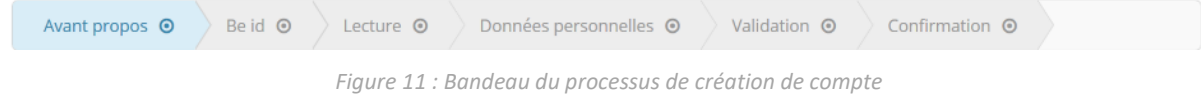

#### <span id="page-10-2"></span>*Création d'un nouveau compte – Avant-propos*

L'écran *Avant-propos* introduit la démarche de la création de compte et énumère les éléments dont l'utilisateur aura besoin pour mener à bien celle-ci. L'utilisateur aura notamment besoin d'un lecteur

de carte d'identité, de sa carte d'identité et d'un accès à sa boîte email. Pour passer à l'étape suivante, l'utilisateur clique sur le bouton **Continuer**.

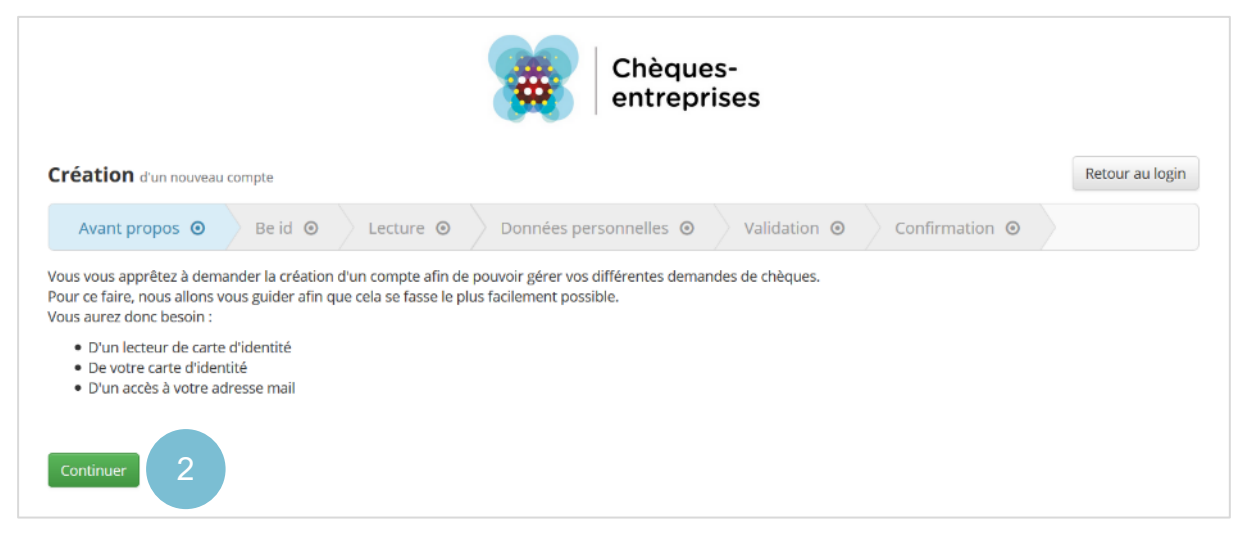

*Figure 12 : Création d'un nouveau compte – Avant-propos*

#### <span id="page-11-0"></span> $4.1.2$ *Création d'un nouveau compte – Be id*

L'écran de l'étape *Be id* indique à l'usager la démarche à suivre pour s'identifier sur la plateforme Chèques-entreprises avec un lecteur de cartes eID. Pour ce faire, il doit :

- **1.** Connecter son lecteur de carte eID à son ordinateur (Remarque : *sur certains ordinateurs, ce lecteur est déjà intégré*) ;
- **2.** Insérer sa carte d'identité dans son lecteur de carte ;
- **3.** Cliquer sur le bouton **Continuer**.

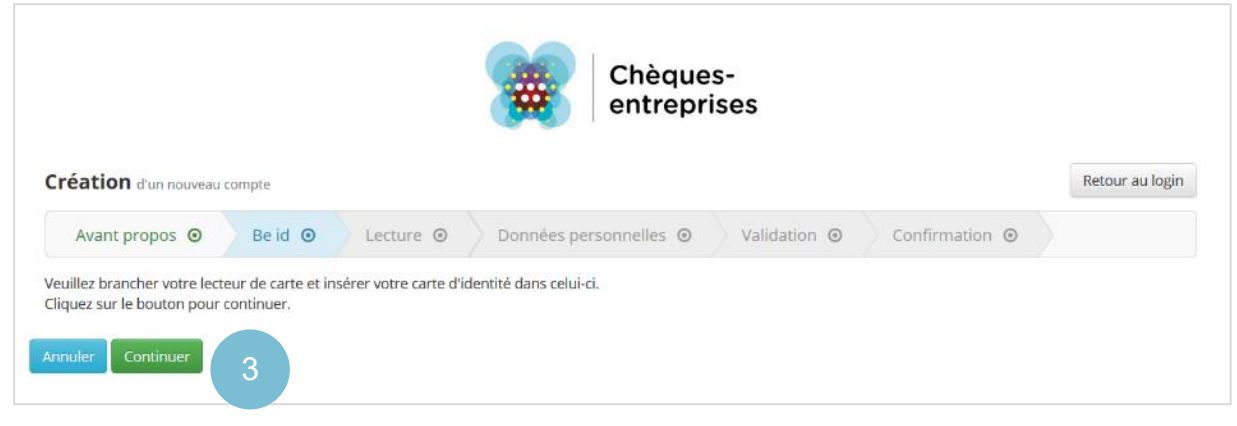

*Figure 13 : Création d'un nouveau compte – Be id*

#### <span id="page-11-1"></span> $4.1.3$ *Création d'un nouveau compte – Lecture*

Au clic sur le bouton **Continuer**, le système passe automatiquement à l'étape de *Lecture*. Il récupère les informations de la carte d'identité et propose à l'utilisateur de sélectionner le certificat à utiliser pour l'authentification. L'utilisateur sélectionne le certificat et clique sur le bouton **OK** pour passer à la suite. Une seconde fenêtre l'invite alors à entrer le code PIN de sa carte d'identité. Comme pour toute carte à puce, l'utilisateur dispose de 3 essais. S'il encode 3 fois un code PIN erroné, la carte d'identité sera bloquée.

Sur chacune de ces fenêtre, l'utilisateur a également la possibilité d'annuler le processus.

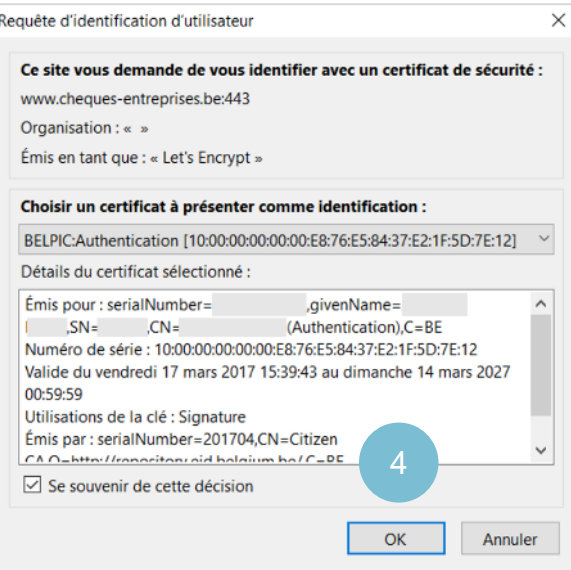

*Figure 14 : Pop-up de sélection du certificat.*

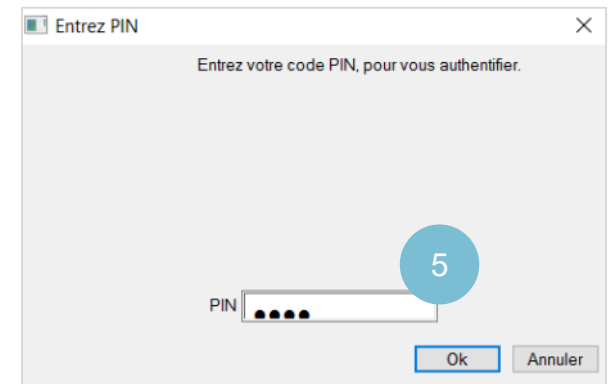

*Figure 15 : Interface d'encodage du code PIN. Remarque : Selon le navigateur utilisé, l'interface des figures ci-dessus peut être différente.*

#### <span id="page-12-0"></span>*Création d'un nouveau compte – Données personnelles*

Lorsque l'utilisateur valide la saisie de son code PIN, le système propose à celui-ci de compléter ses données personnelles et ses paramètres de connexion. L'ensemble des données assorties d'un astérisque rouge sont des données obligatoires : un message d'erreur apparaîtra sous les champs non remplis lorsque l'utilisateur tentera de passer à la suite.

#### Données personnelles

Le numéro de registre national, le nom et prénom de l'utilisateur sont pré-remplis avec les données lues depuis la carte d'identité. Le numéro de registre national ainsi que le nom de famille sont des données non modifiables depuis cet écran. Les informations relatives au prénom, rue, code postal et localité sont obligatoires. Le numéro de téléphone peut être donné à titre optionnel.

#### Paramètres de connexion

Pour se connecter à l'application, l'usager doit définir comme paramètres de connexion une adresse email et un mot de passe

**L'adresse email renseignée doit être une adresse email valide, unique et correspondre à l'adresse utilisée par l'usager dans le cadre professionnel**. Un contrôle de format est appliqué sur le champ pour assurer que l'adresse renseignée soit syntaxiquement valide. Le cas contraire un message d'erreur apparaît sous le champ correspondant.

**Le mot de passe doit être compris entre 8 et 30 caractères**. Si le mot de passe introduit ne respecte pas cette règle, un message apparaît sous le champ correspond.

Pour chacun de ces paramètres de connexion, l'utilisateur encode les mêmes valeurs dans les champs destinés à vérifier les données fournies.

Lorsque l'ensemble des données sont valides, l'utilisateur peut cliquer sur le bouton **Créer votre compte**.

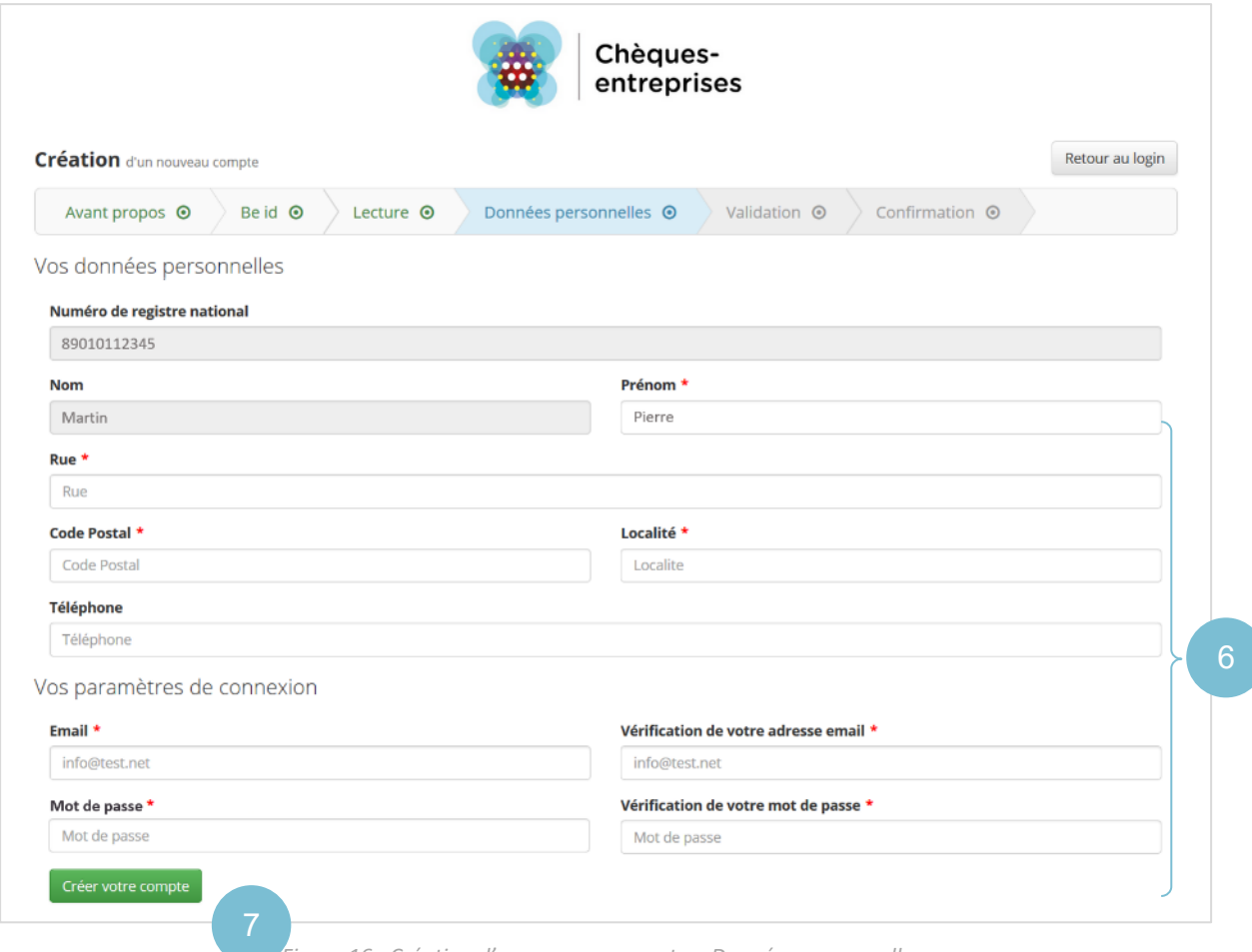

*Figure 16 : Création d'un nouveau compte – Données personnelles*

#### <span id="page-13-0"></span>*Création d'un nouveau compte – Validation*

Au clic sur le bouton **Créer votre compte**, l'utilisateur est dirigé vers l'étape de *Validation* sur laquelle un texte informatif lui signale qu'un email contenant un lien de validation a été envoyé à l'adresse email renseignée. Cet email contient un lien de validation l'invitant à s'authentifier sur la plateforme. Ce lien est unique et reste disponible tant que l'utilisateur n'a pas cliqué dessus ou supprimé son inscription pendant une durée limitée de 30 jours pour des raisons de sécurité.

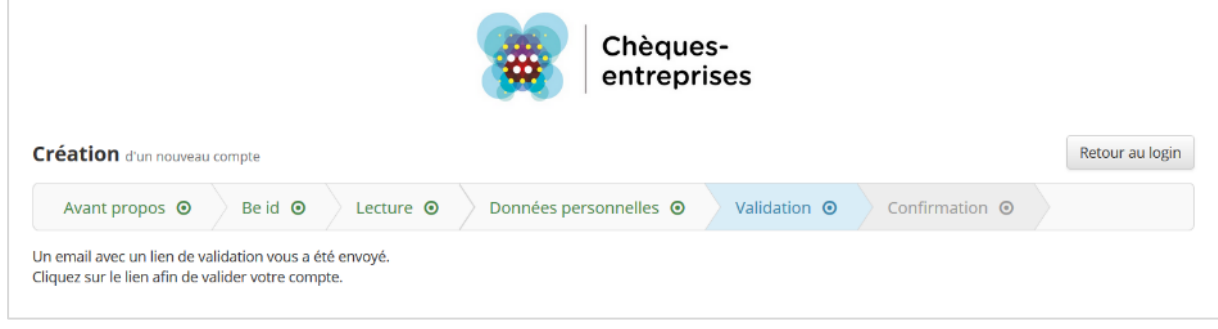

*Figure 17 : Création d'un nouveau compte – Validation*

L'email de validation contient un lien supplémentaire offrant la possibilité à l'utilisateur de supprimer son inscription sur la plateforme.

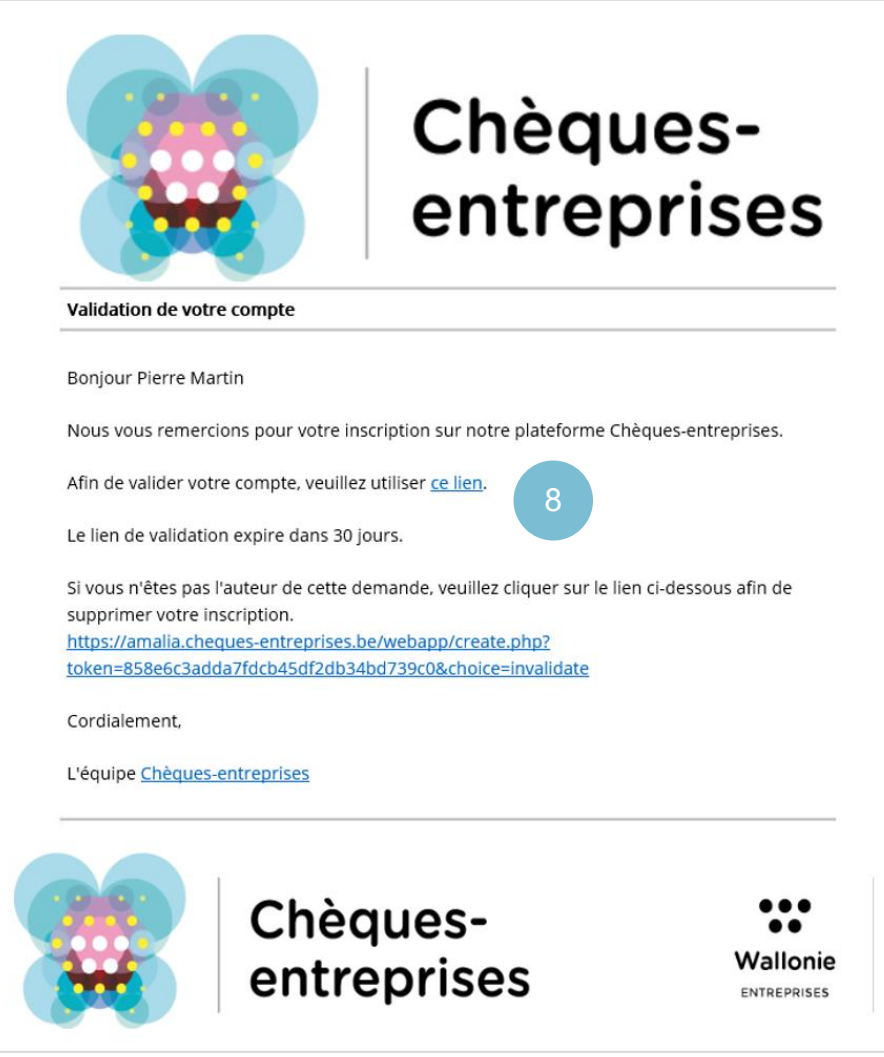

*Figure 18 : Email de validation de la création de compte par un utilisateur*

<span id="page-14-0"></span>*Création d'un nouveau compte – Confirmation*

| Chèques-<br>entreprises<br>Création d'un nouveau compte                              |               |                 |                                   |                         |                           | $\overline{2}$<br>Retour au login |
|--------------------------------------------------------------------------------------|---------------|-----------------|-----------------------------------|-------------------------|---------------------------|-----------------------------------|
| Avant propos <sup>O</sup>                                                            | Be id $\odot$ | Lecture $\odot$ | Données personnelles <sup>o</sup> | Validation <sup>O</sup> | Confirmation <sup>O</sup> |                                   |
| Votre compte a été correctement validé.<br>Vous pouvez désormais vous connecter ici. |               |                 |                                   |                         |                           |                                   |

*Figure 19 : Création d'un nouveau compte – Confirmation*

Au clic sur le lien de validation, l'usager est dirigé vers l'étape qui confirme la validation du compte. L'utilisateur est ensuite invité à se connecter sur l'application, soit en cliquant sur le lien ici contenu dans le texte, soit en cliquant sur le bouton **Retour au login**.

#### <span id="page-15-0"></span> $4.1.7$ *Suppression de son inscription*

L'utilisateur a également la possibilité de supprimer son inscription sur la plateforme – dans le cas où il ne serait pas l'auteur de la demande par exemple.

Pour supprimer son inscription l'utilisateur doit cliquer sur le deuxième lien contenu dans l'email de validation. Ce lien est unique et limité dans le temps pour une période de 30 jours pour des raisons de sécurité. Il reste disponible pendant ce laps de temps tant que l'utilisateur n'a ni cliqué dessus ni sur le lien de validation.

Au clic sur le lien de suppression de son inscription, l'utilisateur est dirigé vers une page de l'application qui confirme la suppression du compte et des informations associées.

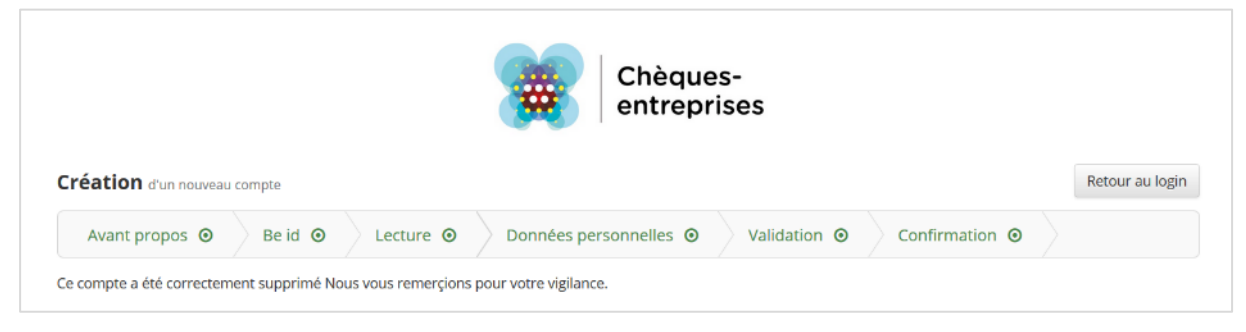

*Figure 20 : Création d'un nouveau compte – Suppression de compte*

## <span id="page-15-1"></span>4.2 Validation d'un compte créé par un tiers

Chaque futur utilisateur, qu'il soit belge ou non, a la possibilité de demander à un tiers de lui créer un compte sur la plateforme Chèques-entreprises. Pour les contacts non belges, il s'agit de la seule possibilité d'obtenir un compte au sein de la plateforme puisque la création de compte non belge ne peut se faire que par une organisation gestionnaire. Un utilisateur étranger lié à une organisation doit donc faire la demande de création de compte auprès de son gestionnaire.

Les informations nécessaires à ce tiers pour créer le compte sont le **nom**, le **prénom**, l'**adresse email** du contact. En conséquence, l'utilisateur doit veiller à **fournir à cette tierce personne une adresse email valide et unique** qui sera utilisée à titre professionnel pour entreprendre des démarches au sein de la plateforme.

Pour la création de son compte, un utilisateur non belge devra également communiquer auprès de son gestionnaire sa **nationalité** ainsi que son **numéro de passeport, de carte d'identité, de sécurité sociale ou de son permis de conduire** selon le type de document d'identité fourni.

Lorsqu'un compte est créé par un tiers dans la plateforme, l'utilisateur auquel appartient l'adresse email renseignée est notifié par email. Cet email contient un lien de validation l'invitant à s'authentifier sur la plateforme. Ce lien est unique et reste disponible tant que l'utilisateur n'a pas cliqué dessus pendant une durée limitée de 30 jours pour des raisons de sécurité.

Dans le cas d'un compte belge, l'email de validation contient deux liens supplémentaires permettant à l'usager d'accéder à des informations relatives à l'utilisation des lecteurs de carte d'identité et au logiciel à installer pour utiliser ceux-ci.

Au clic sur le lien de validation, l'utilisateur accède au processus de validation d'un nouveau compte.

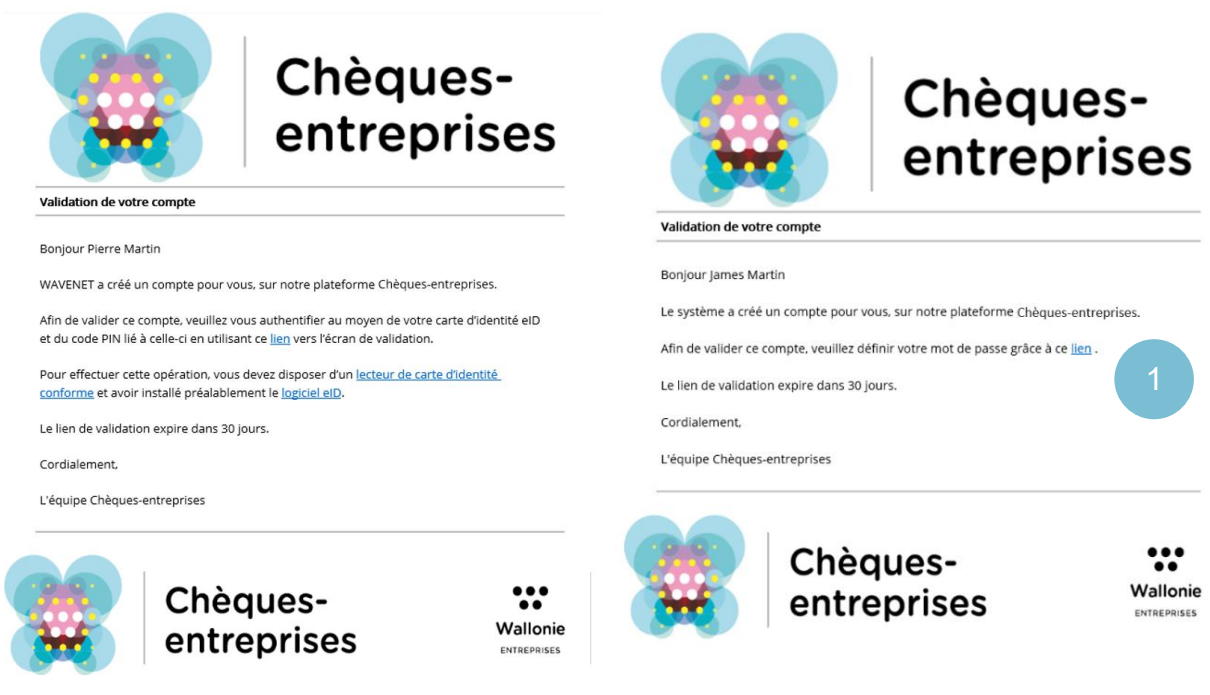

*Figure 21 : Email de validation de la création de compte par un tiers Gauche : belge – Droite : non belge*

#### <span id="page-16-0"></span>*Validation d'un nouveau compte – Avant-propos*  $4.2.1$

L'écran *Avant-propos* introduit la démarche de validation d'un compte créé par un tiers. Dans le cas d'un contact de nationalité belge, l'écran énumère les éléments dont l'utilisateur aura besoin pour mener à bien celle-ci, dont un lecteur de carte d'identité et sa carte d'identité. Pour passer à l'étape suivante, l'utilisateur clique sur le bouton **Continuer**.

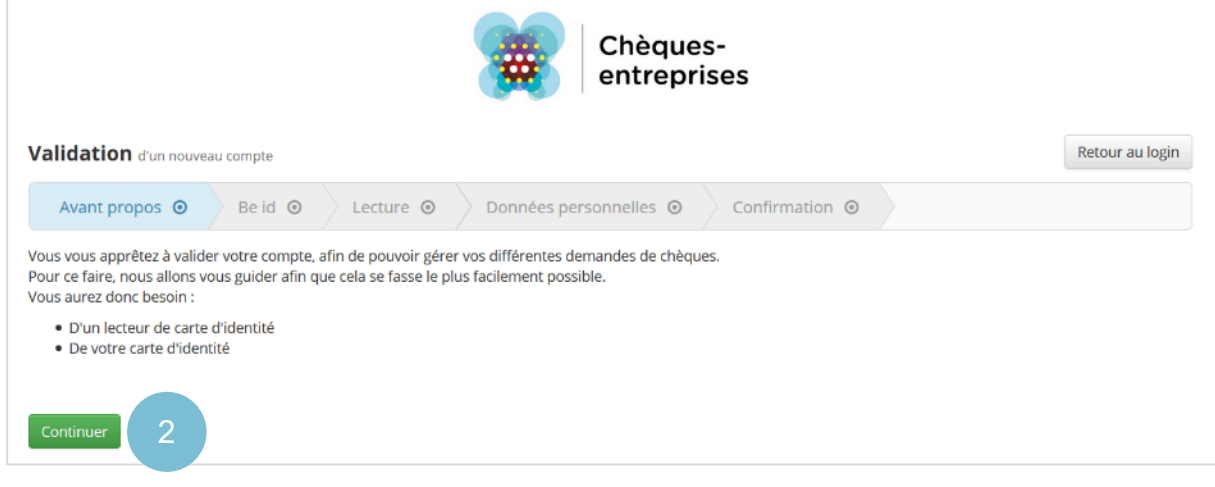

*Figure 22 : Validation d'un nouveau compte – Avant-propos*

#### <span id="page-16-1"></span> $4.2.2$ *Validation d'un nouveau compte – Be id (Belge uniquement)*

L'étape *Be id* ne concerne que les utilisateurs de nationalité belge. Cet écran indique à l'usager la démarche à suivre pour s'identifier sur la plateforme Chèques-entreprises avec un lecteur de cartes eID. Pour ce faire, il doit :

- **1.** Connecter son lecteur de carte eID à son ordinateur (Remarque : *sur certains ordinateurs, ce lecteur est déjà intégré*) ;
- **2.** Insérer sa carte d'identité dans son lecteur de carte ;
- **3.** Cliquer sur le bouton **Continuer**.

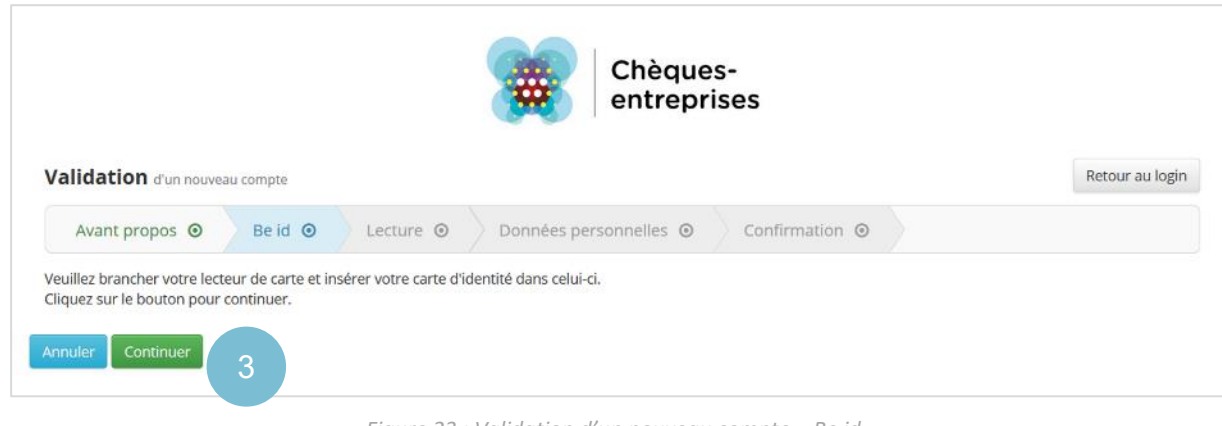

*Figure 23 : Validation d'un nouveau compte – Be id*

#### <span id="page-17-0"></span> $4.2.3$ *Validation d'un nouveau compte – Lecture (Belge uniquement)*

L'étape *Lecture* ne concerne de nouveau que les titulaires d'une carte d'identité belge. Au clic sur le bouton **Continuer** de l'étape *Be Id*, le système passe automatiquement à l'étape de *Lecture*. Il récupère les informations de la carte d'identité et propose à l'utilisateur de sélectionner le certificat à utiliser pour l'authentification. L'utilisateur sélectionne le certificat et clique sur le bouton **OK** pour passer à la suite. Une seconde fenêtre l'invite alors à entrer le code PIN de sa carte d'identité. Comme pour toute carte à puce, l'utilisateur dispose de 3 essais. S'il encode 3 fois un code PIN erroné, la carte d'identité sera bloquée.

Sur chacune de ces fenêtre, l'utilisateur a la possibilité d'annuler la procédure en cours s'il le souhaite.

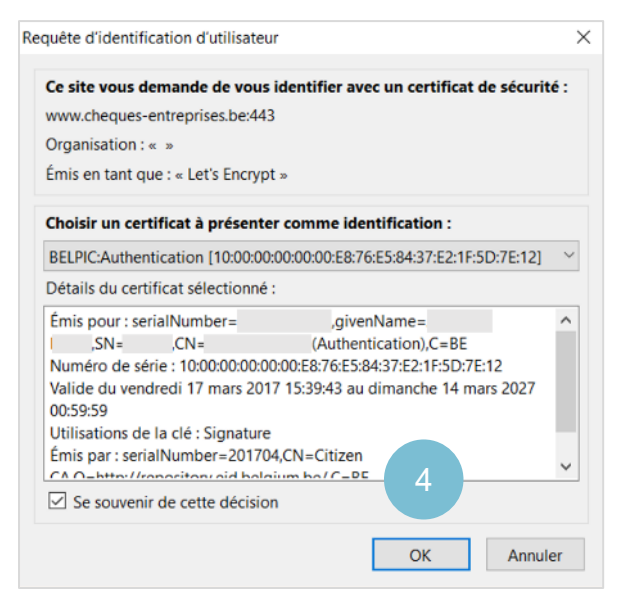

*Figure 24 : Pop-up de sélection du certificat.*

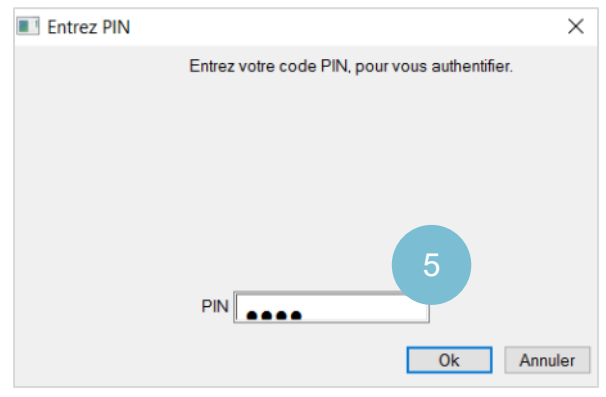

*Figure 25 : Interface d'encodage du code PIN. Remarque : Selon le navigateur utilisé, l'interface des figures ci-dessus peut être différente.*

#### <span id="page-18-0"></span> $4.2.4$ *Validation d'un nouveau compte – Données personnelles*

Sur l'écran *Données personnelles*, l'application propose à l'utilisateur de compléter ses données personnelles et ses paramètres de connexion. L'ensemble des données assorties d'un astérisque rouge sont des données obligatoires : un message d'erreur apparaîtra sous les champs non remplis lorsque l'utilisateur tentera de passer à la suite.

#### Données personnelles

Dans le cadre d'un compte belge, le numéro de registre national, le nom et prénom de l'utilisateur sont pré-remplis avec les données lues depuis la carte d'identité. Le numéro de registre national ainsi que le nom de famille sont des données non modifiables depuis cet écran.

Les informations relatives au nom, prénom, rue, code postal et localité sont obligatoires. Le numéro de téléphone peut être donné à titre optionnel.

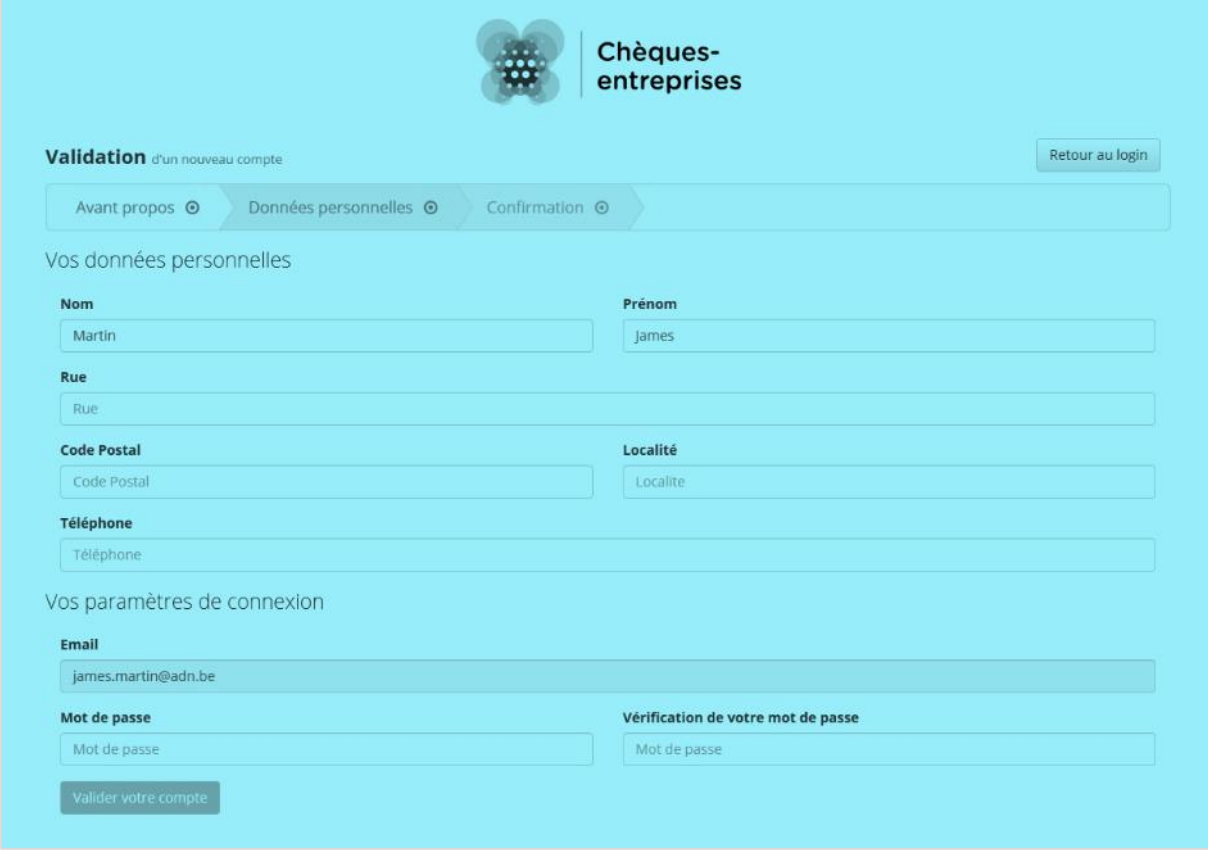

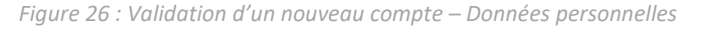

#### Paramètres de connexion

L'adresse email que la personne a renseigné lors de la création du compte n'est pas éditable et sert de clé de validation. Afin de se connecter à l'application, l'usager doit définir un mot de passe. Celui-ci doit être compris **entre 8 et 30 caractères** et être identique avec la valeur encodée dans la vérification de celui-ci. Lorsque l'ensemble des données sont valides, l'utilisateur peut cliquer sur le bouton **Créer votre compte**.

#### <span id="page-19-0"></span> $4.2.5$ *Validation d'un nouveau compte – Confirmation*

Au clic sur le bouton **Créer votre compte**, l'usager est dirigé vers l'étape qui confirme la création du compte. L'utilisateur est ensuite invité à se connecter sur l'application, soit en cliquant sur le lien ici contenu dans le texte, soit en cliquant sur le bouton **Retour au login**.

Deux cas de figure peuvent se présenter lors de la connexion de l'utilisateur sur la plateforme :

- ‐ Il a été créé par un tiers comme simple contact et n'y est dès lors lié à aucune entreprise : Pour pouvoir entreprendre des démarches, l'utilisateur devra au préalable introduire les demandes pour se lier aux entreprises désirées ou activer son porteur de projet.
- Il a été créé par un tiers directement au sein d'une entreprise : Lors de sa 1<sup>e</sup> connexion à la plateforme il sera déjà lié à cette entreprise et pourra entreprendre la création de nouveaux dossiers au nom de celle-ci.

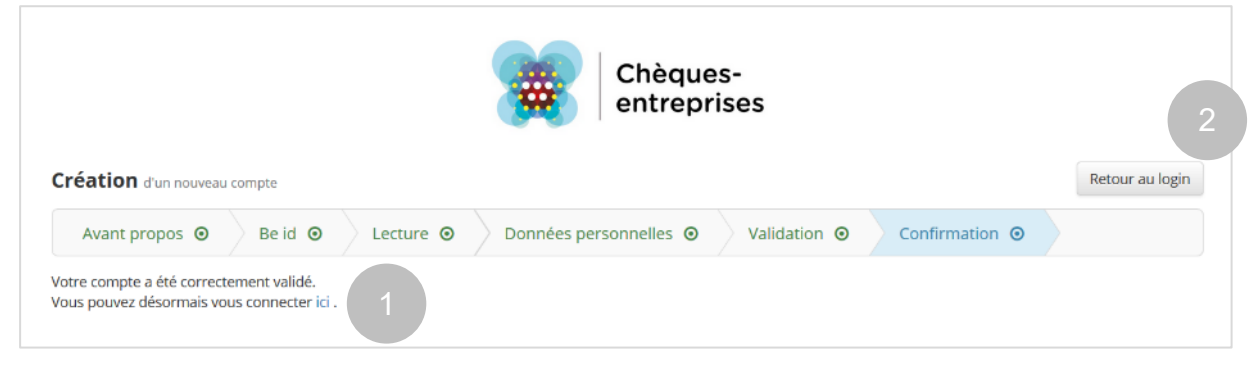

*Figure 27 : Création d'un nouveau compte – Confirmation*

## <span id="page-19-1"></span>4.3 Cas d'erreur

Lors de l'inscription ou de la validation d'un compte sur la plateforme Chèques-entreprises, plusieurs cas d'erreur peuvent survenir.

#### <span id="page-19-2"></span> $4.3.1$ *Temps dédié à la création ou validation de compte limité*

Pour des raisons de sécurité, le temps dédié à la démarche de création ou de validation de compte est limité.

Si un utilisateur met trop de temps à faire les actions requises sur une des pages – par exemple s'il interrompt momentanément la démarche en quittant son ordinateur ou en effectuant d'autres choses sur d'autres navigateurs et souhaite revenir à la création de son compte par la suite – le système le redirigera automatiquement vers la  $1<sup>e</sup>$  étape de la démarche afin qu'il puisse la recommencer depuis le début.

#### <span id="page-19-3"></span>*Echec de lecture de la carte d'identité*  $4.3.2$

L'échec de lecture de la carte d'identité peut se produire notamment pour les raisons suivantes :

‐ Carte d'identité électronique non introduite dans le lecteur de carte ;

- ‐ Lecteur de carte non connecté à l'ordinateur ou inadapté ;
- ‐ Interruption de la procédure de lecture par l'utilisateur lorsqu'il clique sur le bouton Annuler d'un des deux pop-ups de lecture de la carte (choix du certificat ou saisie du code PIN) ;
- Interruption momentanée de la connexion internet.

Lorsque la lecture de la carte d'identité n'a pas pu se faire correctement, l'utilisateur est dirigé vers un écran qui lui indique la procédure à faire pour réessayer l'opération. Il est important de suivre l'ensemble des indications données sur la page pour que la tentative suivante soit un succès.

Si le problème persiste, l'utilisateur a également la possibilité d'accéder au centre d'aide du CSAM du FEDICT qui est responsable de toutes les interactions avec la carte eID. Ce centre d'aide permet à l'usager de l'aiguiller dans sa recherche. Il est accessible depuis le lien la liste des questions fréquentes ou le bouton **Consulter l'aide**.

Un bouton **Réessayer** permet à l'utilisateur de redémarrer la procédure de création/validation de compte. Au clic sur ce bouton, il est redirigé vers l'étape *Avant-propos*. Un bouton **Retour au login** en haut à droite de l'écran permet de revenir sur la page d'accueil de la plateforme.

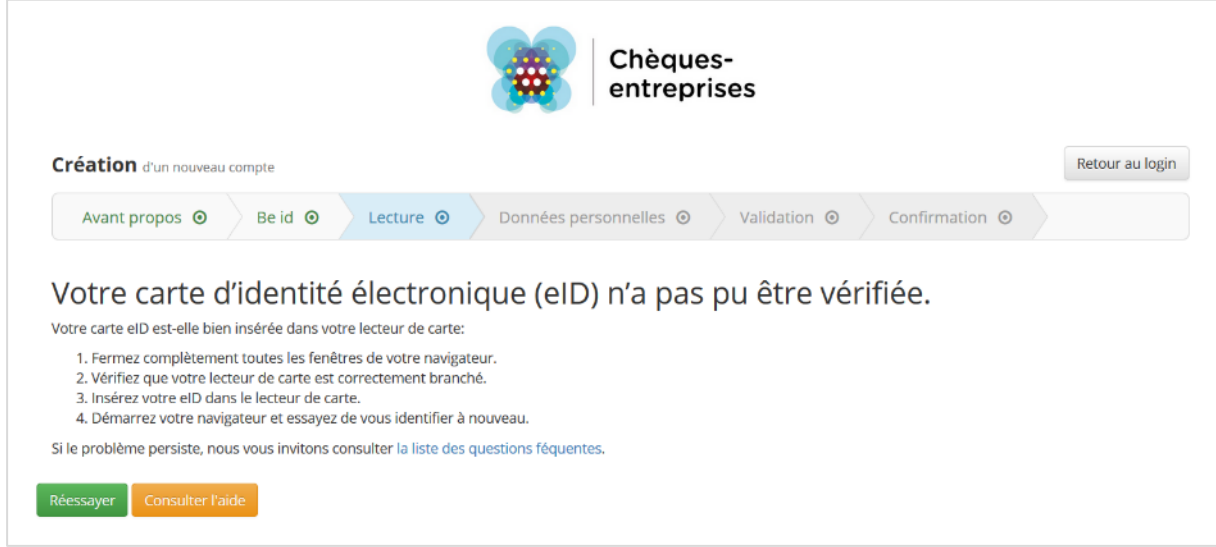

*Figure 28 : Echec de lecture de la carte d'identité électronique*

#### <span id="page-20-0"></span> $4.3.3$ *Création d'un compte avec un NRN et/ou une adresse email existant*

Le **numéro de registre national**, puisque lié à une carte d'identité **est une donnée unique**. De la même manière, l'**adresse email** servant d'identifiant sur la plateforme **est une donnée unique** et propre à chaque contact.

Si un utilisateur tente de créer un nouveau compte avec une numéro de registre national et/ou une adresse email déjà utilisée dans l'application ou de valider un compte créé par un tiers avec une numéro de registre national déjà enregistré dans l'application pour un autre utilisateur, le processus n'aboutira pas. Le cas échéant, lorsqu'il cliquera sur le bouton **Créer votre compte** sur la page *Données Personnelles*, l'utilisateur sera redirigé vers la première étape du processus sur laquelle un message d'erreur lui signalera que la création de son compte est impossible.

Si le cas se présente alors que l'utilisateur n'a jamais entrepris de démarche de création de compte sur la plateforme, cela signifie qu'un compte a déjà été créé pour lui dans le système par un tiers. L'utilisateur doit alors effectuer une recherche dans les emails correspondant à l'adresse email encodée pour la création de compte afin de retrouver l'email automatiquement envoyé par l'application Chèques-entreprises lorsque son compte a été créé.

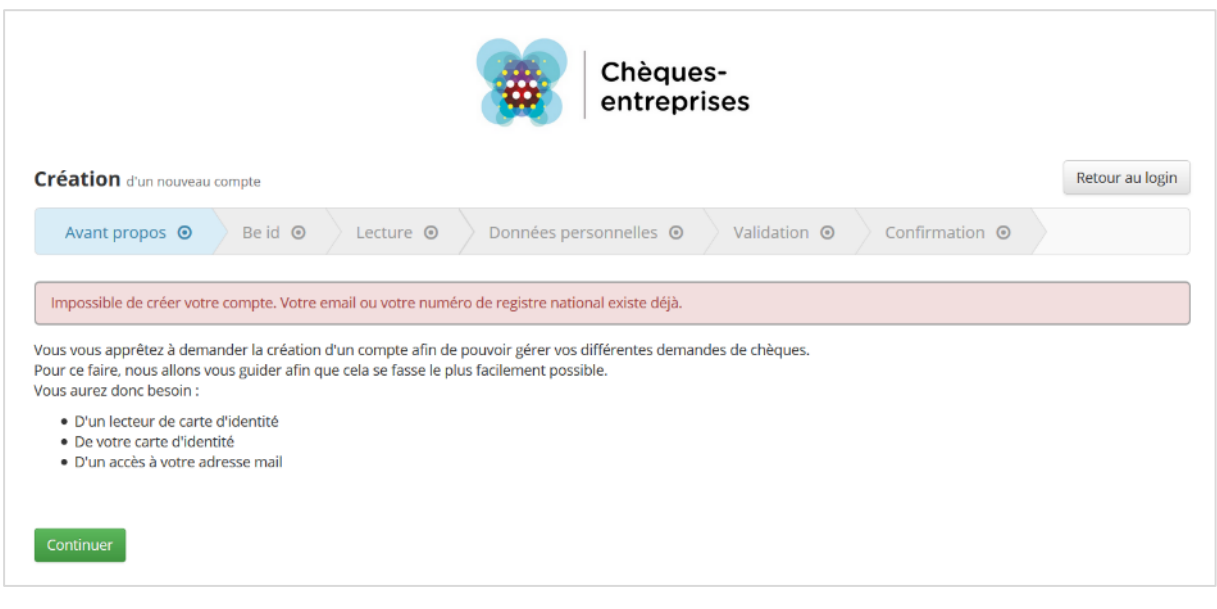

*Figure 29 : Erreur lors de la création d'un compte avec un numéro de registre national et/ou une adresse email déjà existante dans l'application*

#### <span id="page-21-0"></span>*Expiration du lien de validation ou d'annulation de création de compte*

Les liens de validation de compte et de suppression de l'inscription reçu par email par l'utilisateur sont des **liens uniques**, **disponibles une seule fois** et **limités dans le temps à 30 jours**, et ce, pour des raisons de sécurité.

Le lien de validation de la création de compte expire :

- ‐ Dès qu'il a été utilisé ;
- ‐ Dès que le lien de suppression de l'inscription a été utilisé ;
- ‐ Si aucun des deux liens n'a été utilisé pendant la durée limite de 30 jours.

De la même manière, le lien de suppression de l'inscription expire :

- ‐ Dès qu'il a été utilisé ;
- ‐ Dès que le lien de validation de compte a été utilisé ;
- ‐ Si aucun des deux liens n'a été utilisé pendant la durée limite de 30 jours.

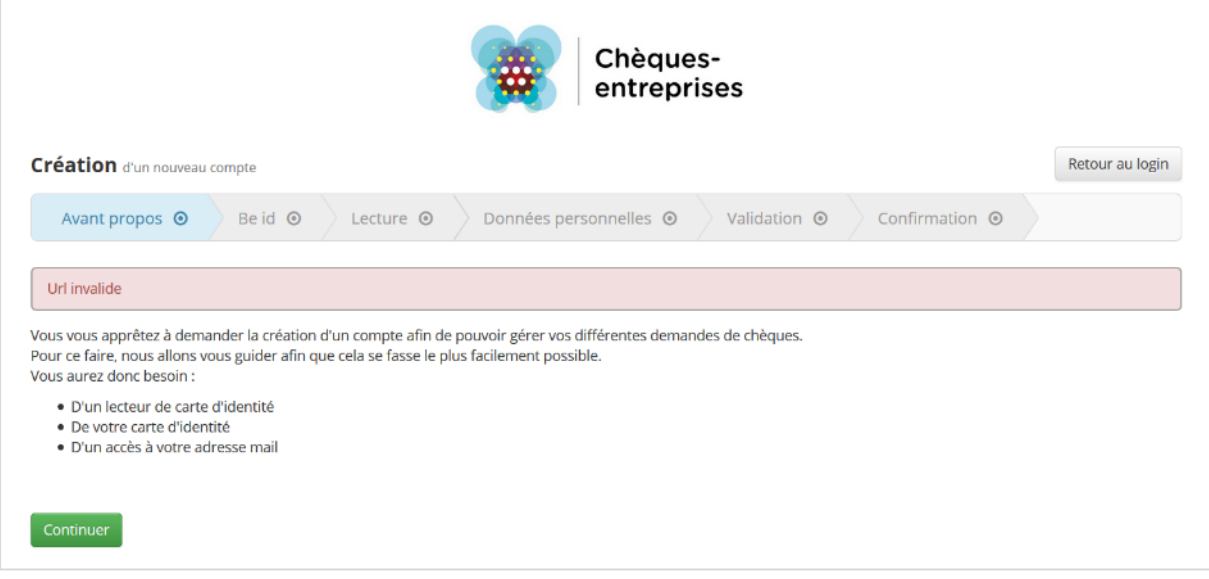

*Figure 30 : Expiration du lien de validation ou d'annulation de création de compte*

Si l'utilisateur tente d'accéder à un de ces liens après l'expiration de celui-ci, il sera redirigé à la première étape du processus de création ou de validation de compte sur laquelle un message d'erreur lui signalera que l'url (*l'adresse web du lien*) est invalide.

S'il souhaite accéder à l'application après expiration du lien de validation, l'utilisateur est invité à contacter le service helpdesk de l'application via le formulaire Contact du site internet :

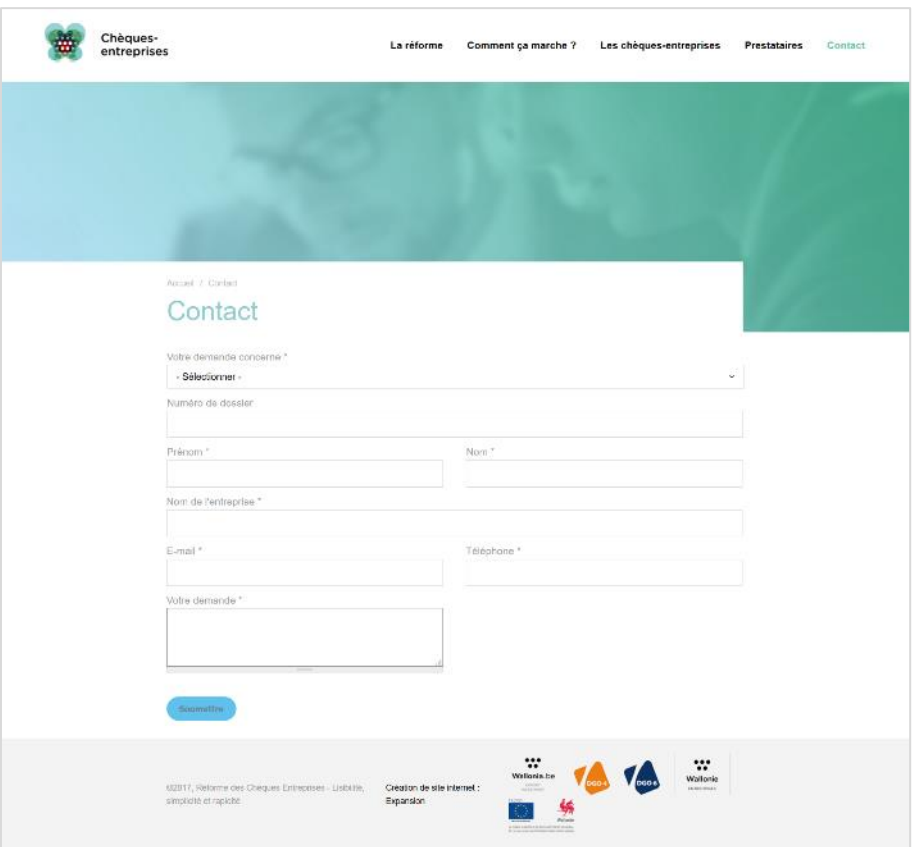

#### **https://www.cheques-entreprises.be/web/contact**

*Figure 31 : Formulaire de contact de la plateforme Chèques-entreprises*